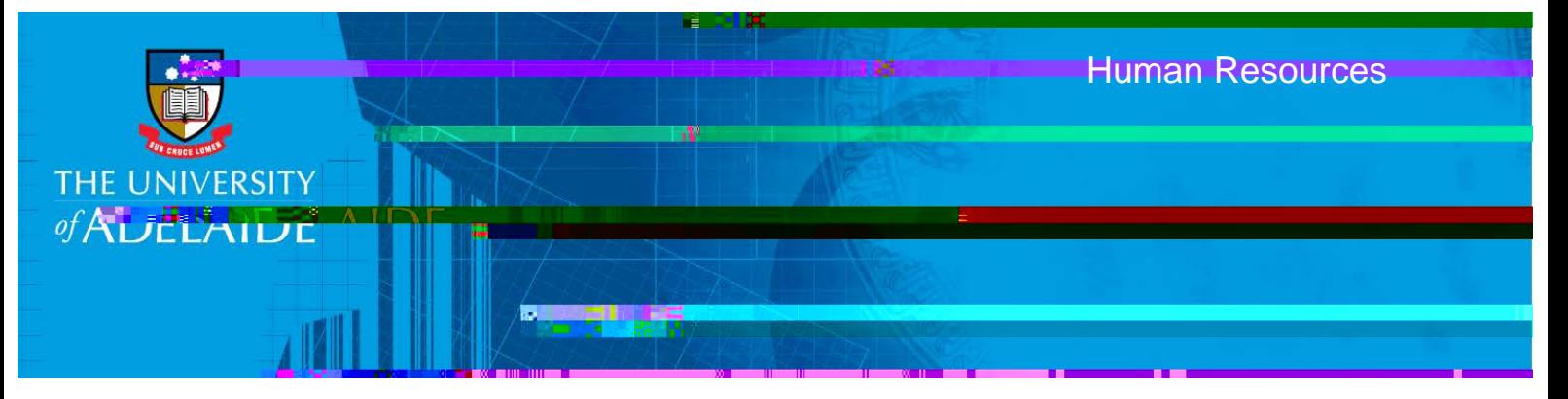

## Introduction

This guide describes how to add or update Personal Bank Details in SSO.

2. Complete the mandatory fields marked \* (greyed out fields are auto-populated) and 'Save'. Your 'Account Name' is the name the bank account is in (usually your own name), not the type of bank account eg. Smart Saver.

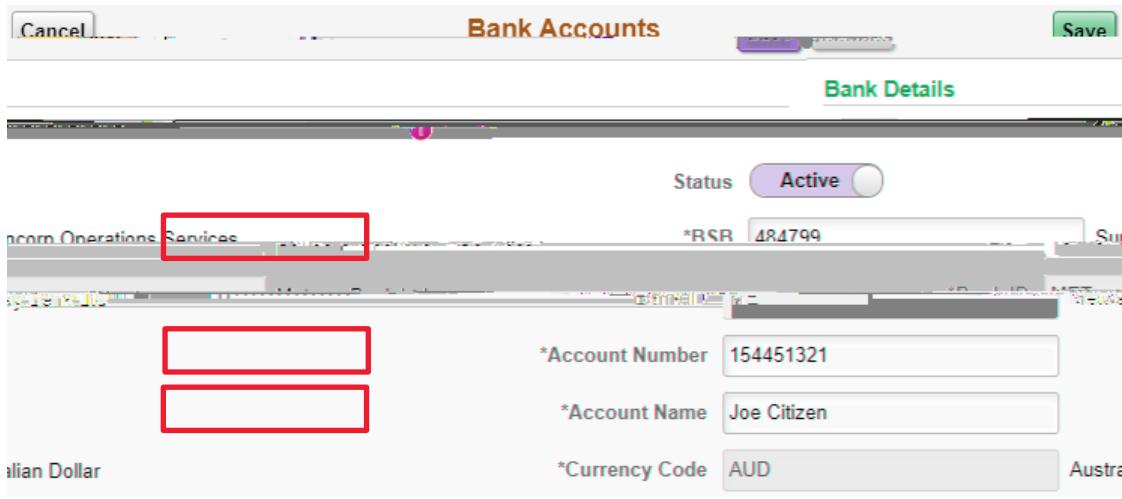

Add a new Payment Instruction :

Ensure an active bank account is recorded. An active payment distribution must be rec orded for each position/role to enable payment of your salary.

1. Click on 'Add a New Payment Instruction'

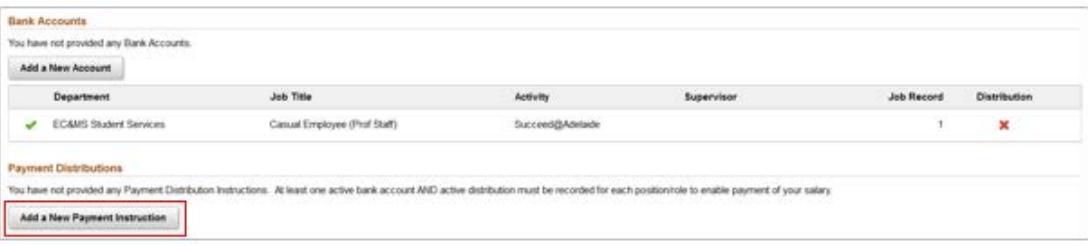

2. Validate your bank account details and 'Save'

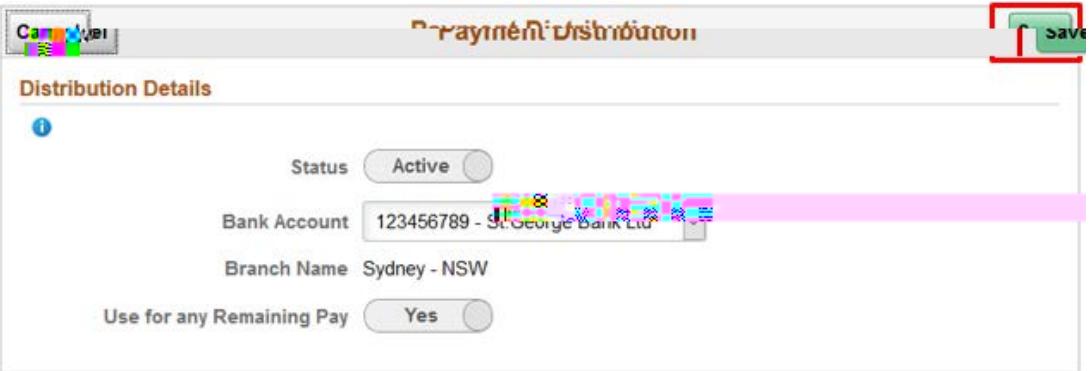